## **Accessing Google Classroom From Home**

- 1. Go to any browser and go to **Google**. (Chrome will give users the best experience but any browser will work).
- 2. Click the **Sign-In** button.

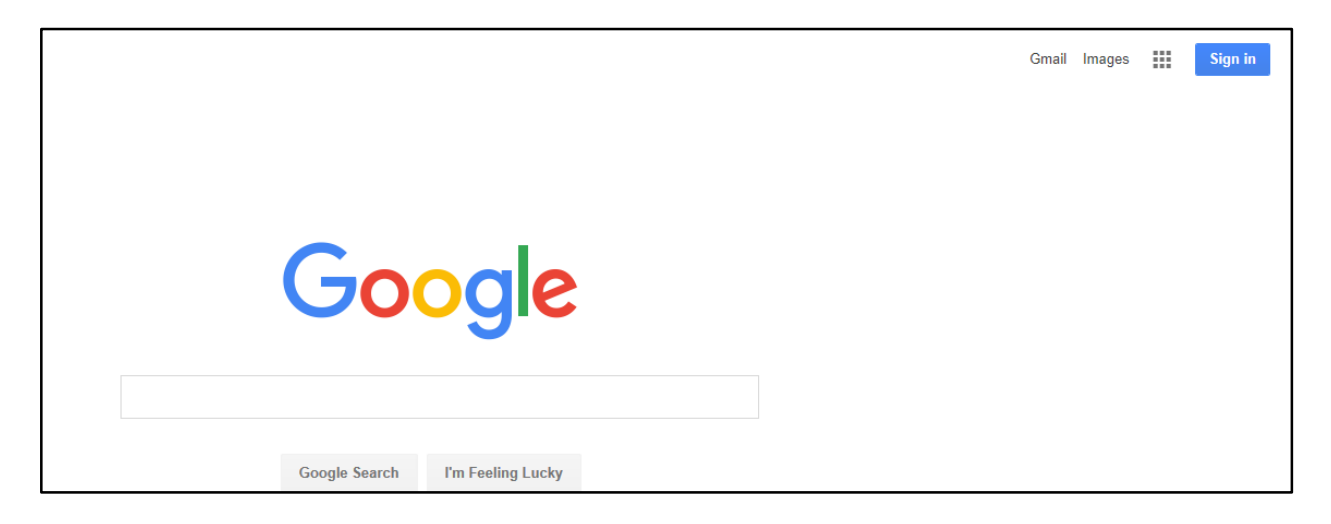

- 3. The Sign-In with Google window will display.
- 4. Students will use their **Google Apps For Education** login (student [ID@mcpsmd.net\)](mailto:ID@mcpsmd.net).
- 5. Click **Next** and type in the student password (same password they use to login to the school computer).
- **6.** Click **Sign-In.**

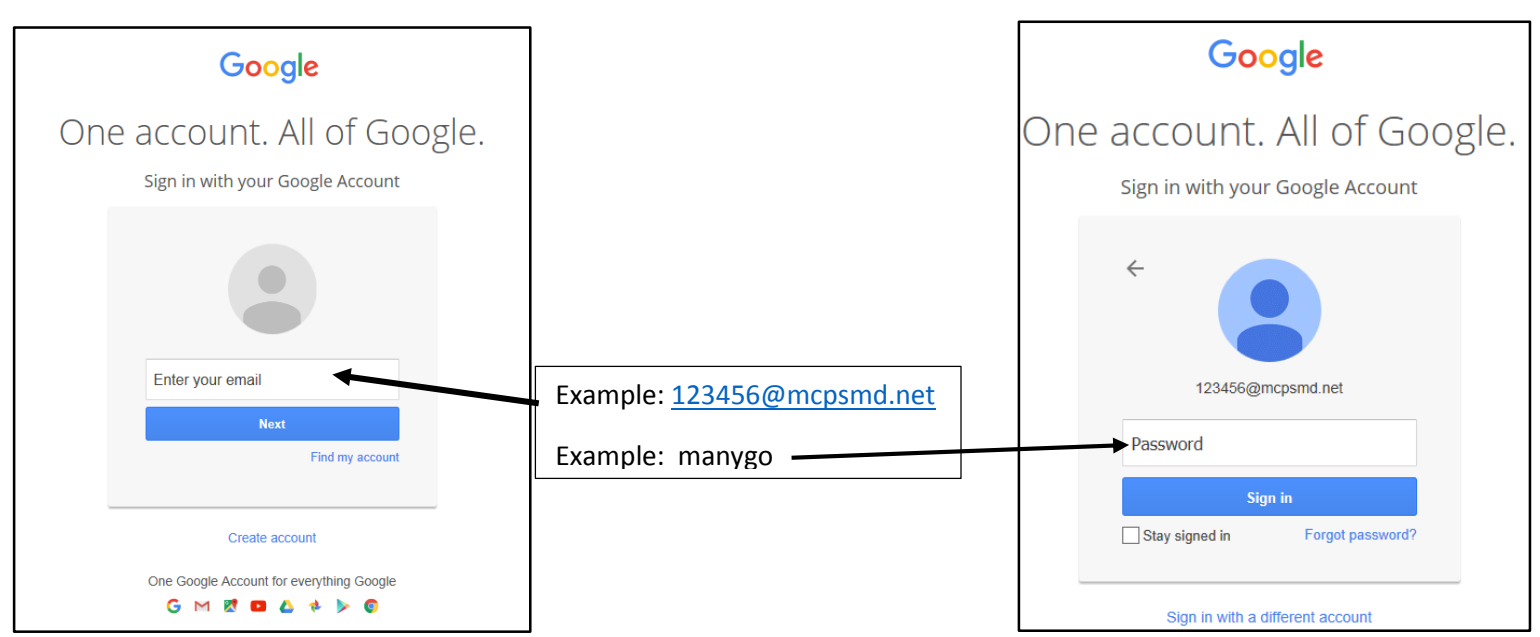

7. Open a new browser tab and type: <https://classroom.google.com/>

G https://classroom.google.com/  $Q - \triangleq \rightarrow$ **G** Google

- 8. The **Google Classroom** Home Page will display.
- 9. Select the Class you would like to access.

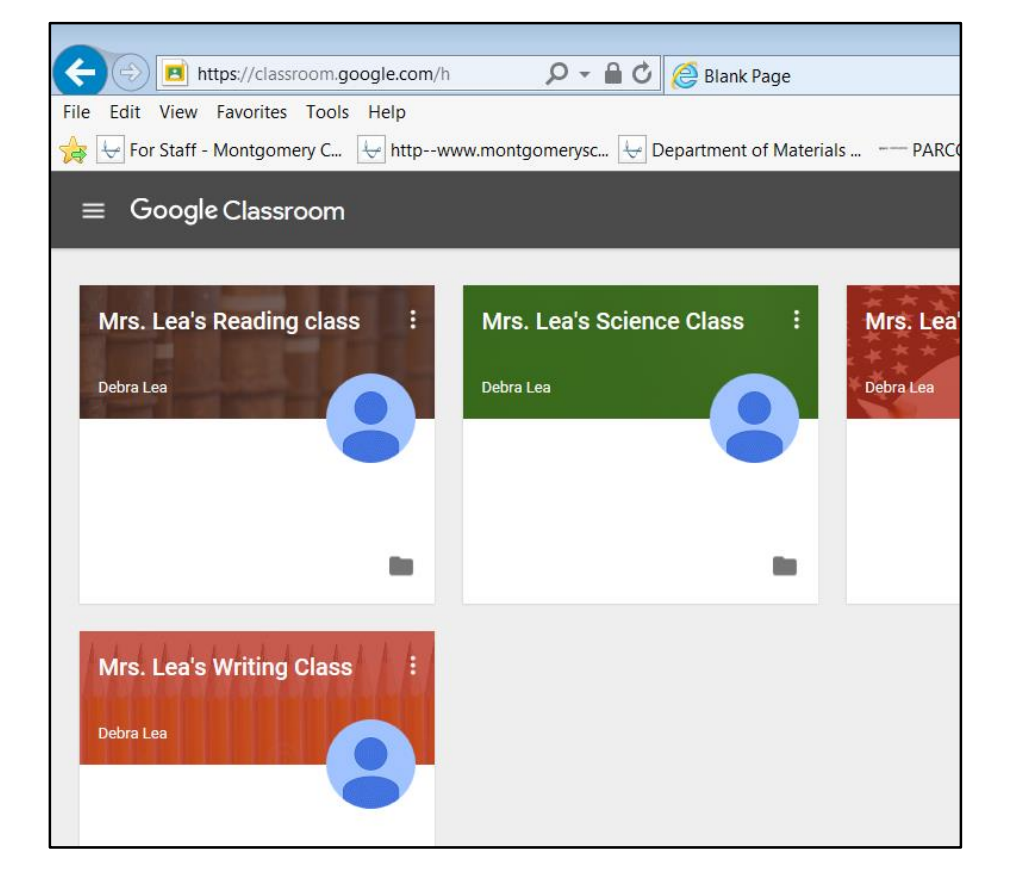